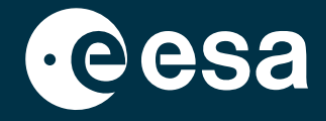

**USER** 

# teach with space

## **ALLESFITTER: SCHRITT-FÜR-SCHRITT-ANLEITUNG**

### Modellierung von Exoplaneten-Transitdaten im Klassenzimmer

*Allesfitter* ist eine Online-Anwendung, die Ihnen hilft, die Eigenschaften von Exoplaneten aus ihren Lichtkurven abzuleiten. Sie kann über einen Desktop-Browser aufgerufen werden. Diese Schritt-für-Schritt-Anleitung zeigt Ihnen, wie Sie loslegen können.

#### **Starten und Laden**

- 1. Öffnen Sie *allesfitter* in einem Browser über diesen Link: [hackanexoplanet.esa.int/allesfitter](https://hackanexoplanet.esa.int/allesfitter)
- 2. Wenn *allesfitter* zum ersten Mal gestartet wird, wird es als Binder-Projekt geöffnet (siehe Abbildung 1). Es kann einige Zeit dauern, bis die Software geladen ist. Wenn die Software nach fünf Minuten noch nicht geladen ist, versuchen Sie, diese mit einem anderen Browser oder Gerät erneut zu öffnen.
- 3. Sobald die Software geladen ist, wird ein Bildschirm mit Code angezeigt. Klicken Sie auf die Schaltfläche "Schnellvorlauf" in der Symbolleiste am oberen Rand des Bildschirms, um den Code auszublenden und den

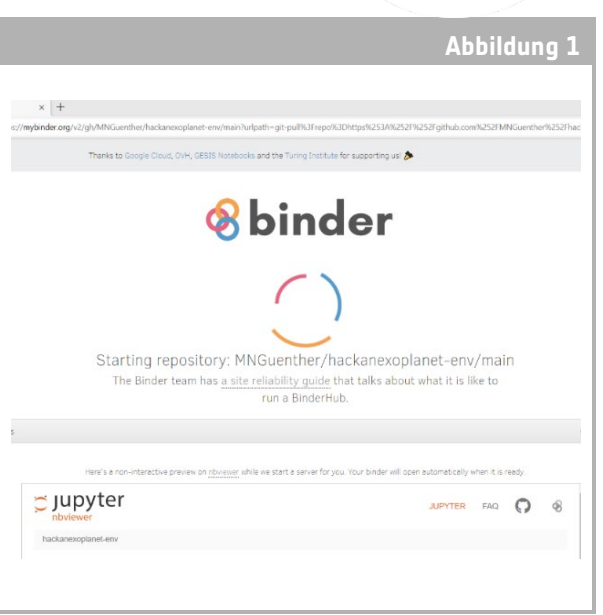

↑ *Allesfitter* Landing Page.

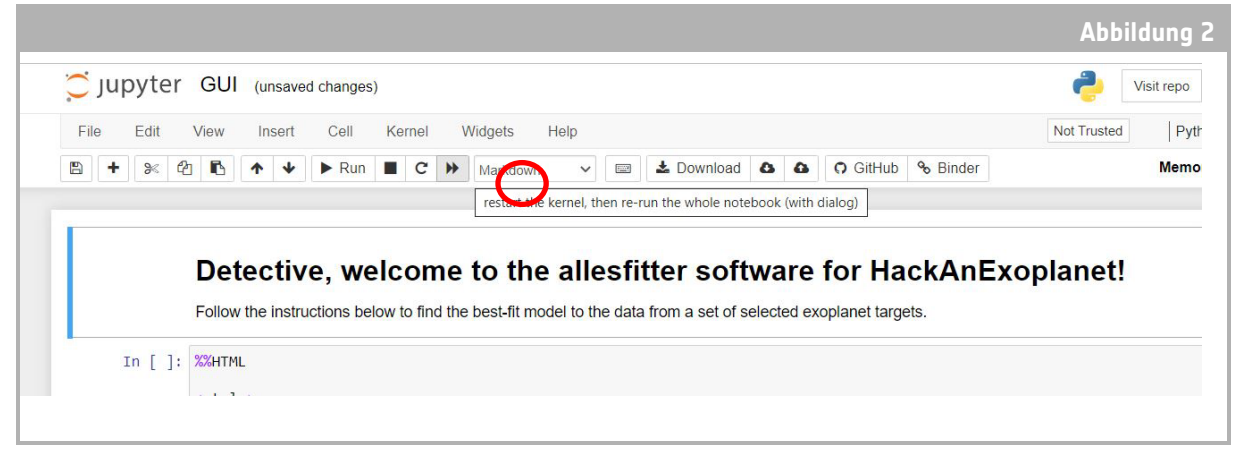

↑ Drücken Sie die Vorspultaste, um den Modus Hack an Exoplanet zu laden.

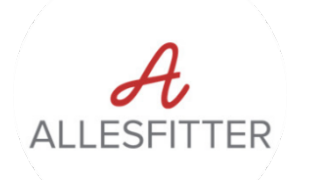

Modus "Hack an Exoplanet" zu laden (siehe Abbildung 2).

4. Sobald Sie auf die Schaltfläche für den schnellen Vorlauf klicken, erscheint eine Popup-Warnung mit der Aufforderung, den Kernel neu zu starten und das gesamte Notebook erneut auszuführen. Um die Software zu laden, müssen Sie auf die rote Schaltfläche "Restart and Run all Cells" klicken (siehe Abbildung 3).

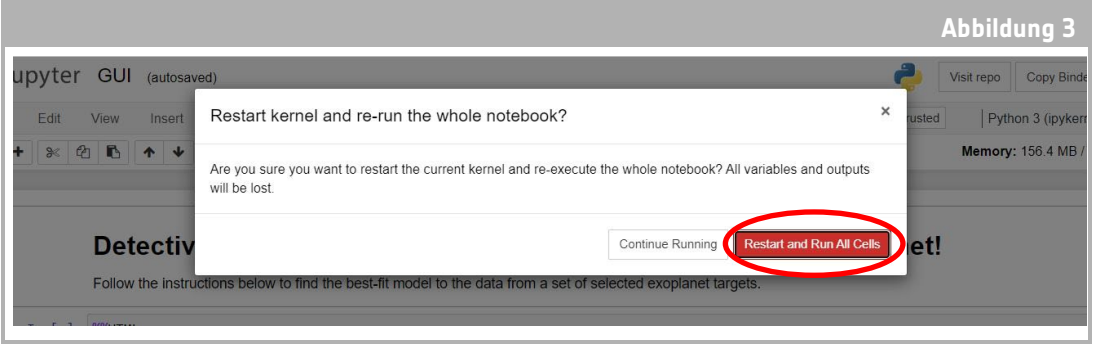

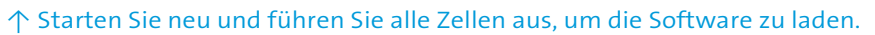

#### **Hinweis**

Wenn die Software zu lange unbeaufsichtigt bleibt, kommt es zu einer Zeitüberschreitung und die Fehlermeldung "Toter Kernel" wird angezeigt. In diesem Fall besteht die einzige Möglichkeit, die Software neu zu laden, darin, die Software erneut über den ursprünglichen Link aufzurufen und die Schritte von Anfang an zu befolgen. Ein Klick auf "Try Restarting Now" oder ein einfaches Neuladen der Seite wird das Problem nicht beheben. Alle Fortschritte werden nicht gespeichert. Notieren Sie sich daher die für die einzelnen Parameter verwendeten Werte und laden Sie die Ergebnisse herunter, sobald sie verfügbar sind.

#### **Beginnen Sie Ihre Untersuchung**

- 5. Jetzt ist das Tool bereit, um Ihre Untersuchung zu starten. Wählen Sie Ihren Exoplaneten aus. Verwenden Sie dazu das Dropdown-Menü (siehe Abbildung 4).
- 6. Sobald ein Exoplanet ausgewählt wurde, sollte am unteren Rand des Bildschirms eine Lichtkurve der Daten erscheinen, die von dem Exoplaneten während der Beobachtung des Transits gesammelt wurden. Die blauen Punkte stellen die einzelnen Datenpunkte während der Beobachtung dar, und die graue Linie stellt die aktuelle Modellanpassung unter Verwendung der eingegebenen Parameter dar.

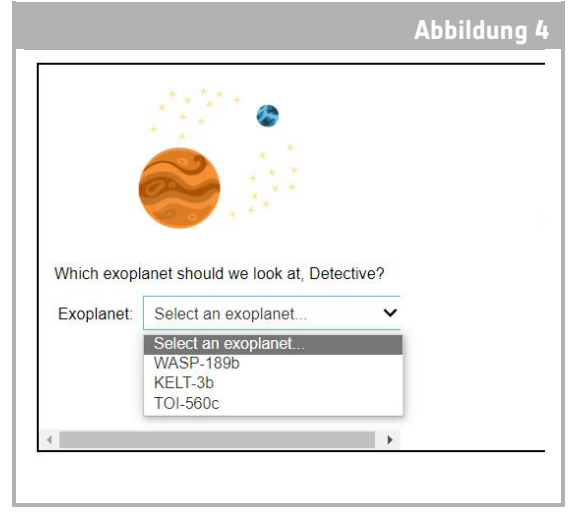

↑ Wählen Sie den Exoplaneten, mit dem Sie beginnen möchten.

- 7. Die Werte für die verschiedenen Parameter können durch Verschieben der Schieberegler nach links und rechts angepasst werden, um den Wert zu erhöhen oder zu verringern (siehe Abbildung 5). Die
- 8. Werte, die angepasst werden müssen, sind:
	- **-** Radius des Exoplaneten (in Einheiten des Erdradius)
	- **-** Radius des Sterns (in Einheiten des Sonnenradius)
	- **-** Mittlere Transitzeit (Tage)
- 9. Beobachten Sie, wie jeder Parameter die Anpassung des Modells verändert. Sobald die Parameterwerte gefunden sind, die die beste Anpassung an die Daten bieten, klicken Sie auf die Schaltfläche "Untersuchen", die erscheint (siehe Abbildung 5).

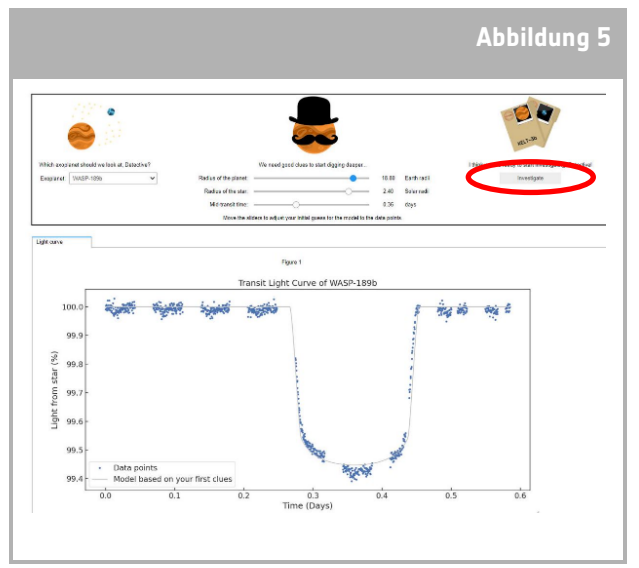

<sup>↑</sup> Allesfitter-Schnittstelle.

#### Ergebnisse

- 10. Die Software wird nun das Modell an die Daten anpassen, um die beste Anpassung zu finden. Dies kann einige Minuten in Anspruch nehmen, und der Fortschritt kann während der Ausführung der Software verfolgt werden. Die Modellanpassung wird mit einer statistischen Markov-Ketten-Monte-Carlo-Methode erstellt.
- 11. Sobald die Ergebnisse fertig sind, wird eine Meldung angezeigt, und neben der Lichtkurve erscheinen zwei neue Registerkarten: Histogramme und Tabelle (siehe Abbildungen 6, 7 und 8).
- 12. Nachdem Sie die Untersuchung abgeschlossen haben und die Ergebnisse der Lichtkurve vorliegen, können Sie die Daten analysieren, um bestimmte Merkmale der Exoplaneten zu bestimmen.
- 13. Um die von Ihnen gesammelten Ergebnisse herunterzuladen, gehen Sie auf die entsprechende Registerkarte für die Daten, die Sie herunterladen möchten: Lichtkurve, Histogramm oder Tabelle. Unter den angezeigten Daten finden Sie einen Link zum Herunterladen der Abbildung. Klicken Sie auf den Link und ein Dokument mit den Ergebnissen wird in einer neuen Registerkarte geöffnet. Laden Sie dieses Dokument auf Ihr Gerät herunter.

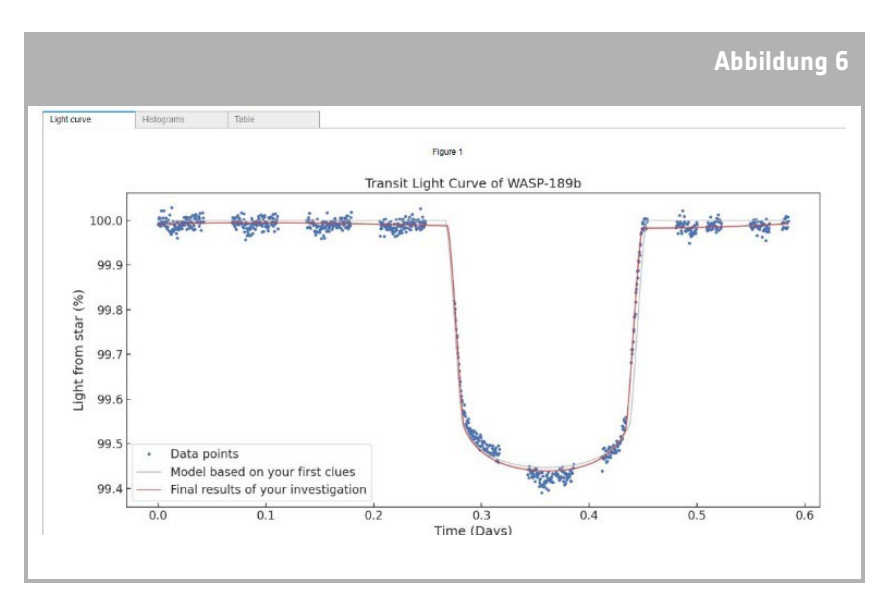

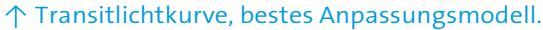

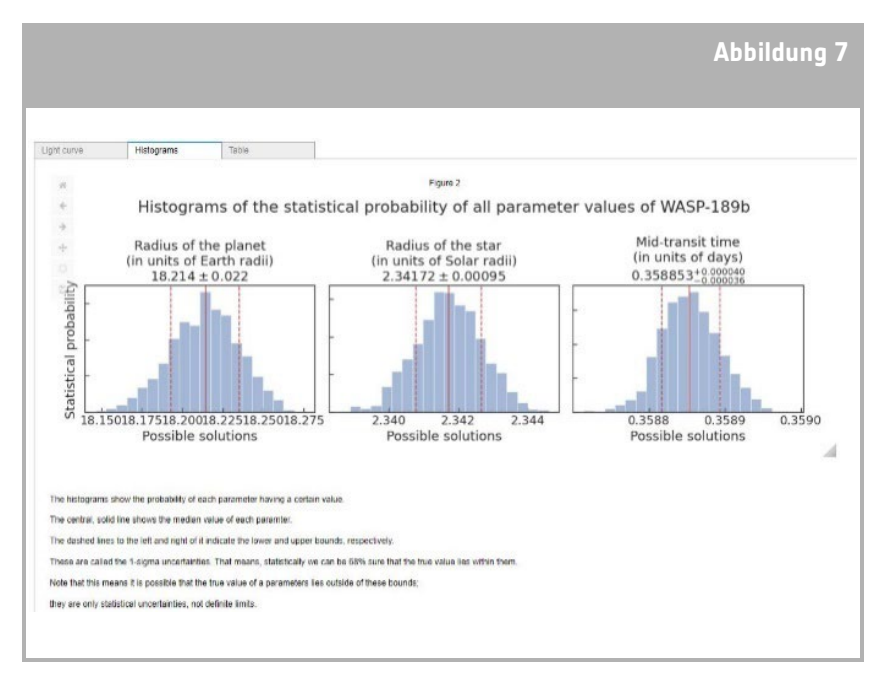

#### ↑ Unsicherheiten des bestangepassten Modells.

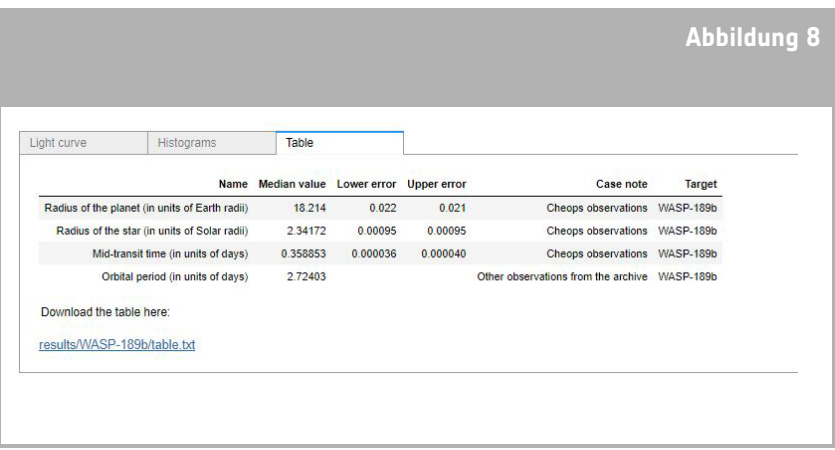

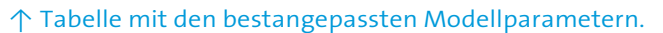